The Wayback Machine - https://web.archive.org/web/20160806104644/http://cmsimplexh.w…

## *Ein CMSimple\_XH Template erstellen*

Mit dieser Anleitung soll dem Anwender eine Möglichkeit zur Verfügung gestellt werden, sich ein einfaches HTML 5 Template für CMSimple\_XH zu erstellen.

## **Voraussetzungen**

Für die Realisierung eines eigenen Templates werden folgende Hilfsmittel und Kenntnisse vorausgesetzt:

- Grundkenntnisse in HTML, CSS und CMSimple XH damit das Template den eigenen Vorstellungen angepasst werden kann und die CMS Befehle dort eingebunden werden können.
- PC mit einer Online Verbindung, damit das Template mittels Templategenerator online erstellt und herunter geladen werden kann, sowie das fertige CMSimple\_XH Template in die CMSimple\_XH Installation eingebunden werden kann.
- Editor (bspw. Notepad++), damit das Template bzgl. Layout den eigenen Vorstellungen angepasst und die CMS Befehle in das Template eingebunden werden können.
- FTP-Programm (bspw. Filezilla), damit das fertige CMSimple\_XH Template in die CMSimple\_XH Installation eingebunden und aktiviert werden kann.

Für die bisher eingegangenen Hinweise, Anregungen und Unterstützung bedanke ich mich bei Ludwig, Holger, Michael und Christoph.

## **Idee / Planung**

### Inhalte (Content) der Website festlegen

Bevor man sich ein Template erstellt, ist es sinnvoll sich über den Inhalt, Zielgruppen, … mit seiner Seitenstruktur ein grobes Gerüst zu erstellen, damit man bei der Erstellung eines Templatelayouts einen Überblick hat, wo die Inhalte räumlich angeordnet werden sollen.

### Anregungen von vorhandenen Templates bzw. Websites sammeln

Zu Anfang ist es oft hilfreich, sich einige Websites anzusehen und dabei kurz zu notieren, was einem an diesen Websites gut gefällt bzw. was man auf keinen Fall haben möchte. (Funktionalitäten, Größe und Anordnung der Elemente, Farbauswahl, Zielgruppe (ältere Generation, "Smartphone Generation", ...), ...

Die Idee im Kopf mit einem Stift als Skizze auf Papier zeichnen (Anordnung der Elemente, Farbauswahl) Im nächsten Schritt sollten die eigenen Ideen und Vorstellungen mit einem Stift auf einem Stück Papier geschrieben werden. Dabei bitte auch die räumliche Anordnung der Elemente für das eigene Template aufkizzieren und die grundlegenden Farben der einzelnen Bereiche auswählen. Für die Farbauswahl kann beispielsweise ein OnlineFarbgenerator zur Hilfe genommen werden (Referenzlinks siehe Linksammlung).

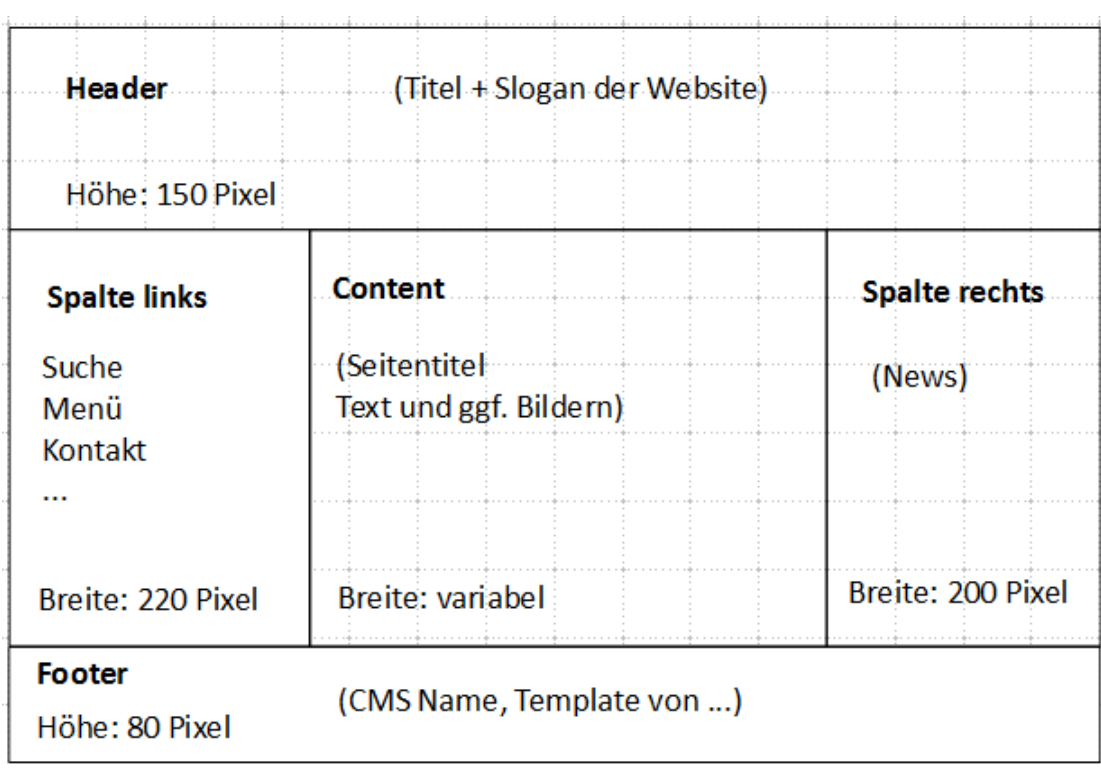

## **Ein neutrales Templategerüst erstellen**

Damit der elementare Aufbau (Grundgerüst) eines Templates im HTML- und CSS- Code nicht per Hand erstellt werden muss, wird in diesem Tutorial ein universeller Onlinegenerator als Arbeitserleichterung zur Hilfe genommen (Referenzlink siehe Linksammlung).

In dieser Anleitung wird anhand des "CSSLayoutGenerator.com" die Nutzung beispielhaft erklärt, wie das gewünschte Template konfiguriert und zur weiteren bzw. eigentlichen Bearbeitung auf den eigenen PC herunter geladen werden kann.

Anleitung zur Erstellung eines Template Grundgerüstes mittels CSSLayoutGenerator.com

- CSSLayoutGenerator.com im Browser aufrufen.
- Als DocType wird für das Template die Voreinstellung "HTML 5" beibehalten.
- Für den Reset (Grundeinstellung) wird die Option "\* {margin: o; padd..." ausgewählt.
- Für die variable Breite der Website wird die Option "Liquid" mit der Minimalbreite 800 px und der Maximalbreite 1020 px angegeben.
- Für die Höhe des Headers wird "Height" aktiviert und 150 Pixel angegeben.
- Für die Höhe des Footer wird "Height" aktiviert und 80 Pixel angegeben.
- Für die drei nebeneinander liegenden Bereiche (Spalte links, Content, Spalte rechts) wird unter "Sidebars" "2 sidebars", "1 left, 1 right" mit den Weiten (width) 220 px und 200 px angegeben.
- Unter "Additional options" wird keine Option ausgewählt.
- Nachdem auf den Button "Get the Link" geklickt wurde, ist auf der anschließend sichtbaren Seite das erstellte Layout des Templates mit einem Fülltext sichtbar.
- Mit einem Klick auf den dort befindlichen Link "Download .zip archive" wird das gezippte Template zum download auf den PC angeboten und kann auf den PC herunter geladen werden.

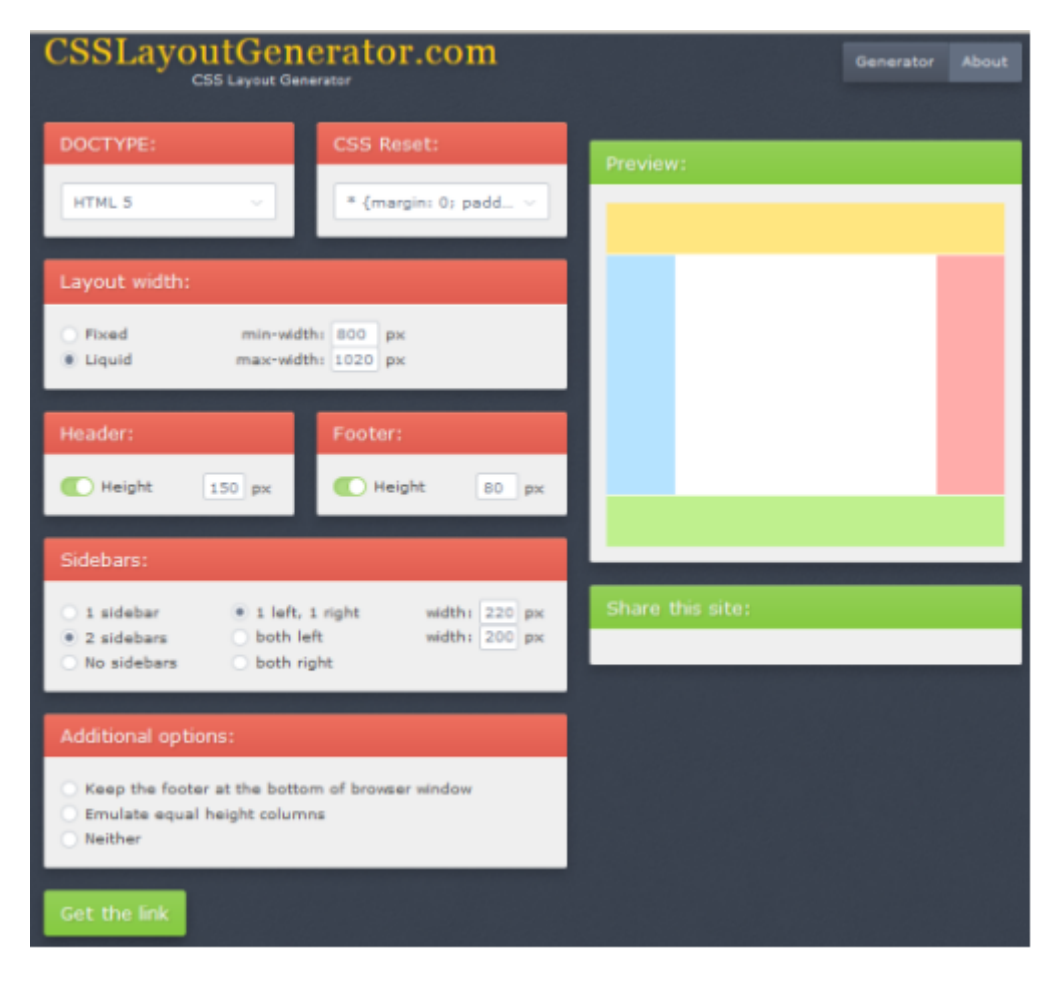

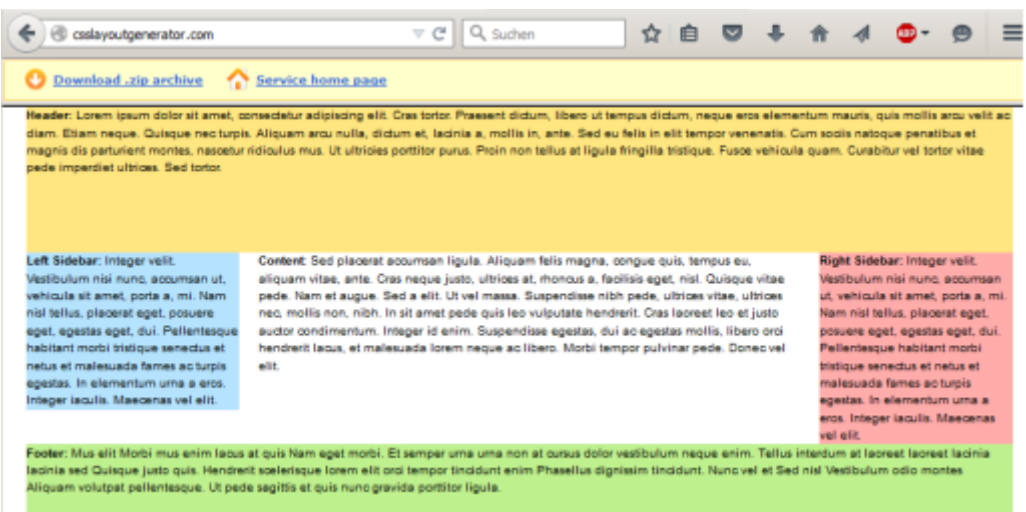

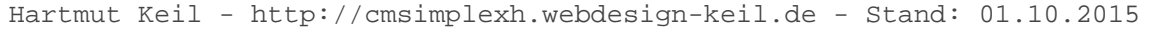

### **Das Template vorbereiten und entschlacken**

Vorbereitende Arbeiten am Grundgerüst des Templates und Umbennen der Dateien

Nachdem das gezippte Template von CSSLayoutGenerator.com (in diesem Beispiel

layout\_html5\_liq\_lcr\_s2\_800\_m1020\_l220\_r200\_fh80\_1.zip) in das neu erstellte Verzeichnis "template01" auf dem PC verschoben worden ist und die Zip-Datei entpackt wurde, befinden sich dort die folgenden Dateien und Verzeichnisse:

template01/

- layout html5 liq lcr s2 800 m1020 l220 r200 fh80 1/

- - index html
- - style.css

- layout html5 liq lcr s2 800 m1020 l220 r200 fh80 1.zip

Die beiden Dateien "index.html" und "style.css" werden in das Verzeichnis "template01/" verschoben und das Verzeichnis "layout\_html5\_liq\_lcr\_s2\_800\_m1020\_l220\_r200\_fh80\_1" gelöscht.

Die gezippte Datei "layout\_html5\_liq\_lcr\_s2\_800\_m1020\_l220\_r200\_fh80\_1.zip" wird jetzt nicht mehr benötigt und kann gelöscht, bzw. archiviert werden.

Die Datei "index.html" wird in "template.htm" und die Datei "style.css" wird in "stylesheet.css" umbenannt.

Die neue Verzeichnisstruktur mit den dazu gehörigen Dateien sieht jetzt wie folgt aus:

template01/ (Name des künftigen Template Verzeichnisses)

- template.htm (ehem. index.html, Struktur und Aufbau des neuen Templates)

- stylesheet.css (ehem. style.css, Formatierung für das neue Template)

( - layout\_html5\_liq\_lcr\_s2\_800\_m1020\_l220\_r200\_fh80\_1.zip)

Entschlacken des Templates (Fülltexte und nicht benötigter Code entfernen)

Die Datei "template.htm" wird jetzt beispielsweise mit Notepad++ geöffnet.

Die Zeile ...

<link href="style.css" rel="stylesheet">

so anpassen, dass dort jetzt der Name der umbenannten Datei "stylesheet.css" steht:

<link href="stylesheet.css" rel="stylesheet">

Alle anderen Zeilen zwischen <head> und </head> können gelöscht werden und das Ergebnis sollte wie folgt aussehen:

```
<head>
     <link href="stylesheet.css" rel="stylesheet">
</head>
```
Den langen Fülltext im Bereich "Header" löschen und dort zur besseren Übersichtlichkeit nur "Header" eintragen. Das Ergebnis sollte wie folgt aussehen:

```
<header class="header">
         Header 
</header><!-- .header-->
```
Den langen Fülltext im Bereich "Content" löschen und dort zur besseren Übersichtlichkeit nur "Content" eintragen. Das Ergebnis sollte wie folgt aussehen:

```
<div class="container">
     <main class="content">
        Content
     </main><!-- .content -->
```
Den langen Fülltext im Bereich "left-sidebar" (linke Spalte) löschen und dort zur besseren Übersichtlichkeit nur "Left Sidebar" eintragen. Das Ergebnis sollte wie folgt aussehen:

```
<aside class="left-sidebar">
    Left Sidebar
</aside><!-- .left-sidebar -->
```
Den langen Fülltext im Bereich "right-sidebar" (rechte Spalte) löschen und dort zur besseren Übersichtlichkeit nur "Right Sidebar" eintragen. Das Ergebnis sollte wie folgt aussehen:

```
<aside class="right-sidebar">
    Right Sidebar
</aside><!-- .right-sidebar -->
```
Den langen Fülltext im Bereich "footer" (Fußzeile) löschen und dort zur besseren Übersichtlichkeit nur "Footer" eintragen. Das Ergebnis sollte wie folgt aussehen:

```
<footer class="footer">
     Footer
</footer><!-- .footer -->
```
Die Datei "template.htm" enthält jetzt die "wirklich notwendigen Inhalte" mit dem grundlegenden Aufbau Header (Kopfbereich), den drei nebeneinander liegenden Spalten (Menü, Content, News) und dem darunter liegenden Fußbereich (Footer), die in den folgenden Schritten für den Einsatz unter CMSimple\_XH als Vorlage verwendet wird.

Die Datei "template.htm" bitte speichern.

Wenn die "template.htm" mit dem Webbrowser jetzt aufgerufen wird, sieht sie wie folgt aus:

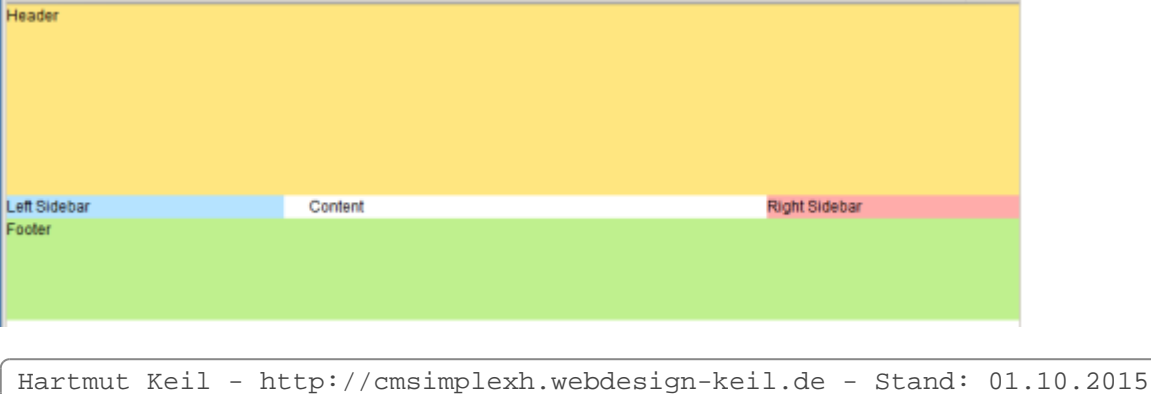

### **Der Aufbau des Templates**

Allgemeine Informationen zum grundsätzlichen Aufbau eines Templates Der grundsätzliche Aufbau eines HTML-Templates setzt sich wie folgt zusammen:

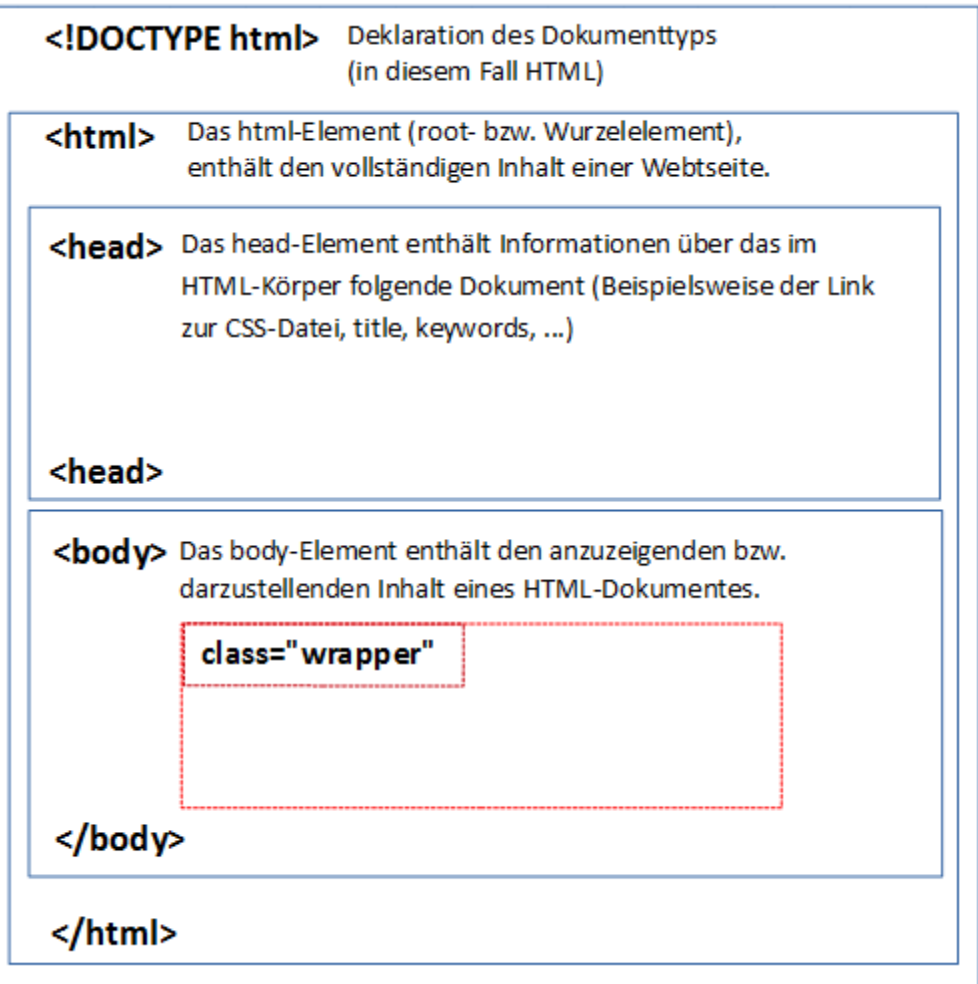

Im <body> Bereich des Templates erfolgt die räumliche Gruppierung der später sichtbaren Webseite in class="wrapper".

Im "wrapper" sind die einzelnen Klassen wie "Header", "Spalte links", "Content", "Spalte rechts" und "Footer" zusammen gefasst und dort werden auch die grundlegenden Eigenschaften (bspw. Hintergrund, Auflösung) der Website mittels CSS definiert.

Der "header" enthält den sichtbaren Kopfbereich einer Webseite, der für einleitende Inhalte (bspw. für Firmenlogos und Links zu internen Seiten) genutzt werden kann.

In "middle" werden die Bereiche "Spalte links", "Content" und "Spalte rechts" zu einem Element gruppiert, damit deren räumliche Anordnung im mittleren Segment der Website definiert und platziert werden kann.

Die Formatierungen (Eigenschaften: Auflösung der Webseite, Schriftarten, -größe, Farben, ...) in den einzelnen Bereichen (und auch im "Wrapper") erfolgt im Stylsheet.

Damit die Formatierungen des Templates an einer zentralen Stelle gepflegt werden können, werden sie in diesem Beispiel in der stylesheet.css gespeichert.

Aus diesem Grund gehören "template.htm" und "stylesheet.css" auch immer zusammen.

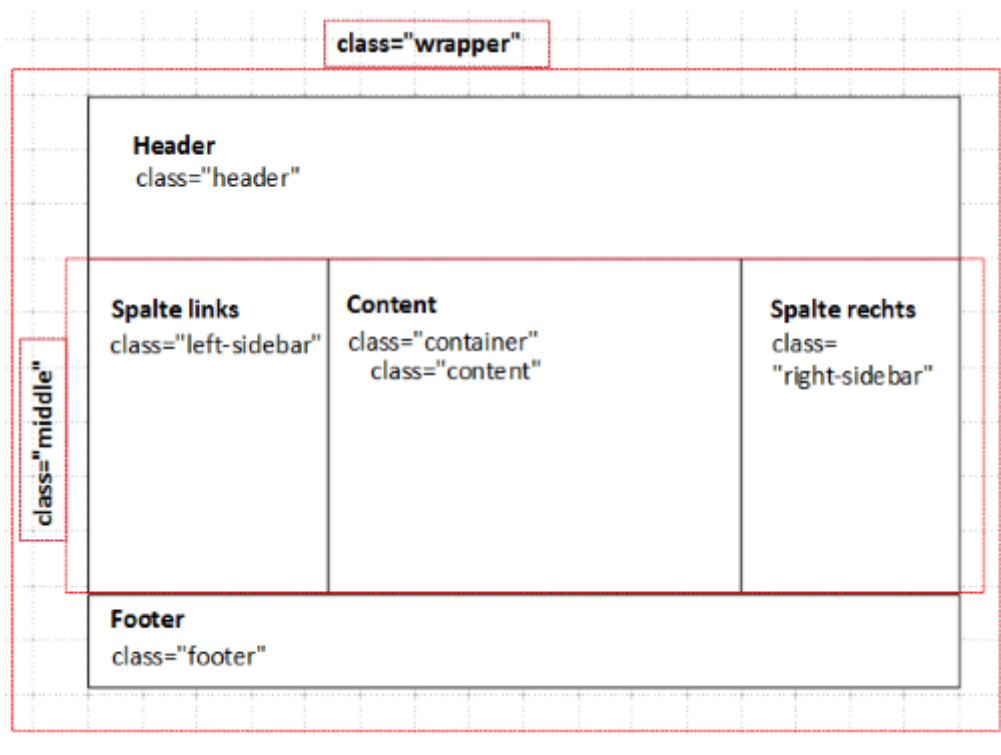

### **Die lokale Arbeitsumgebung**

Eine lokale Arbeitsumgebung auf dem PC erstellen

Für die Anpassung des neuen Templates an CMSimple\_XH wird in dieser Anleitung das Tool "Portable\_XH" verwendet, welches eine Webserverumgebung mit PHP inklusive einer CMSimple\_XH Installation auf dem eigenen PC zur Verfügung stellt. Die gezippte Version von Portable\_XH wird in einem freiwählbaren Verzeichnis auf dem PC entpackt und installiert.

(Referenzlink zu Portable\_XH siehe Linksammlung)

Die Verzeichnisstruktur von "Portable\_XH" sieht wie folgt aus:

```
Portable_XH
   - mails
   - php
         - dev
         - ext
         - extras
         - lib
  WWW - - 2lang
         - cmsimple
         - content
         - core
         - plugins
        - templates
        - userfiles
        index.php
   CHANGELOG.txt
  LIESMICH.txt
   menu.php
   Portable_XH.bat
   README.txt
   router.php
   storemail.php
```
Das Verzeichnis "template01" wird in das Verzeichnis "beliebigesVerzeichnis/Portable\_XH/www/templates/" kopiert, damit es später in der lokalen CMSimple\_XH Installation genutzt werden kann.

# *CMSimple\_XH Funktionen ins Template einbinden*

Implementierung der grundlegenden CMSimple\_XH Funktionen in das neue Template Damit das Grundgerüst von "template01" an CMSimple\_XH angepasst werden kann, sind hier einige der wichtigsten Template Tags mit einer kurzen Erklärung aufgelistet (Quelle: Wiki [http://www.cmsimple-xh.org/wiki/doku.php/de:template\\_tags\)](https://web.archive.org/web/20220525040036/http://www.cmsimple-xh.org/wiki/doku.php/de:template_tags) .

(Die vollständige Auflistung kann über die Linksammlung aufgerufen werden.)

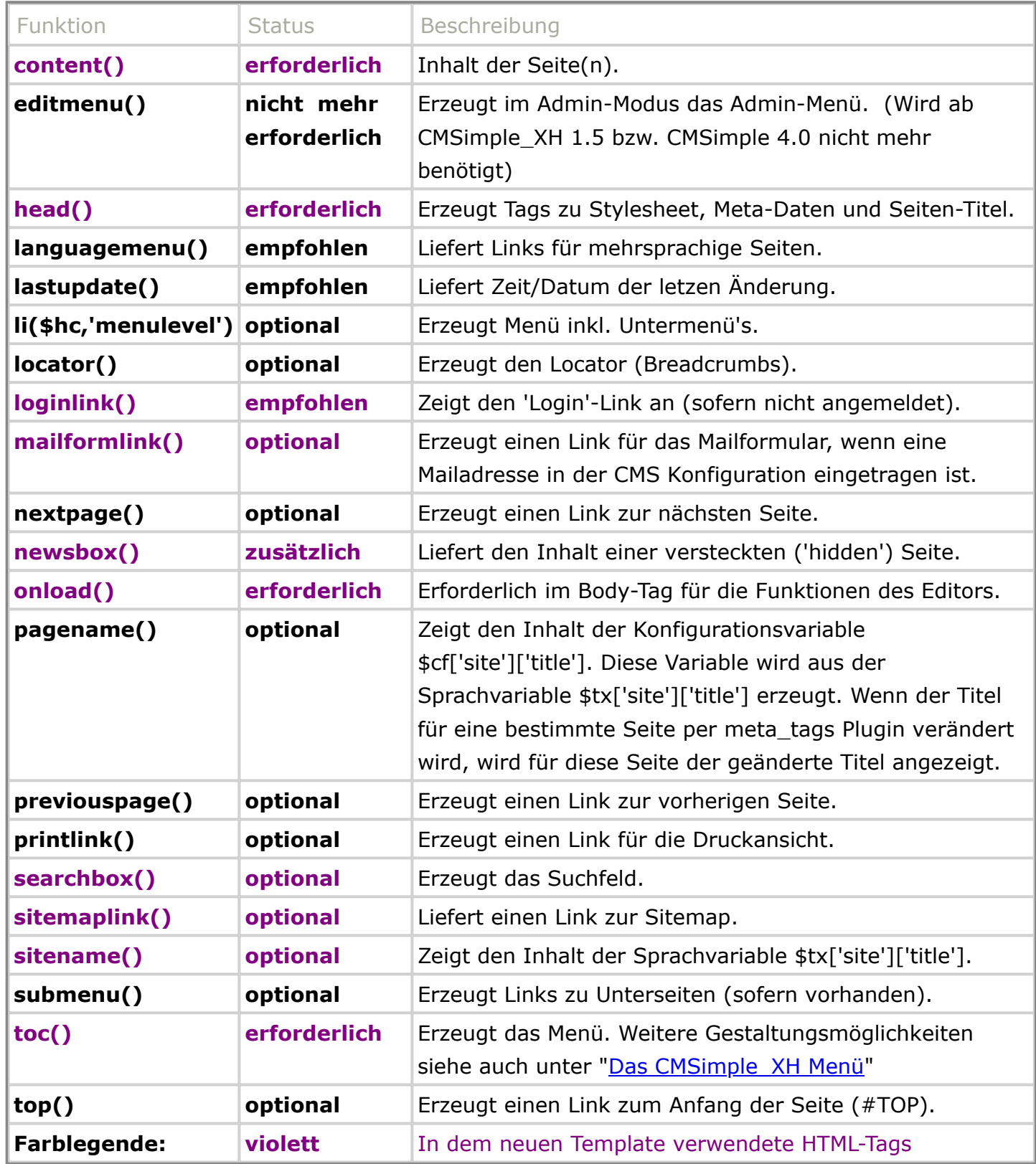

In dem "template01" werden jetzt die "zwingend erforderlichen" Template Tags bspw. mit Notepad++ hinzugefügt und um einige optionale Tags beispielhaft ergänzt. Für die individuelle Anpassung des Templates an die eigenen Wünsche kann der Umfang der optionalen und empfohlenen Template Tags geändert werden.

```
<head>
     <!-- <link href="stylesheet.css" rel="stylesheet"> (auskommentiert, kann auch 
    gelöscht werden, da dieses Element von CMSimple(_XH) dynamisch erzeugt wird) -->
     <?php echo head();?>
</head>
<body <?php echo onload();?> >
...
     <header class="header">
         <?php echo sitename()?>
         <!-- Header -->
     </header> <!-- .header-->
...
             <main class="content">
             <?php echo content();?>
             <!-- Content -->
            \langle/main> \langle!-- .content -->
...
         <aside class="left-sidebar">
             <?php echo searchbox();?>
             <?php echo toc();?>
             <?php echo sitemaplink();?>
             <?php echo mailformlink();?> (Adminbereich: Einstellungen => CMS 
                         => Bei "E-Mail-Formular" eine Mailadresse eintragen!)
             <!-- Left Sidebar -->
         </aside> <!-- .left-sidebar -->
         <aside class="right-sidebar">
             <?php echo newsbox('News01');?>
             <!-- Right Sidebar -->
         </aside> <!-- .right-sidebar -->
...
     <footer class="footer">
        Powered by \leq a target=" blank" href="http://www.cmsimple-xh.org/"> CMSimple XH\leq/a> |
         <?php echo loginlink();?></div>
         <!-- Footer -->
    \langle (footer> \langle !-- .footer -->
...
```
Das Template bitte speichern, damit alle Modifikationen für die Kontrollansicht unter Portable\_XH sichtbar sind.

"Portable\_XH" wird jetzt aufgerufen und im Adminbereich von CMSimple\_XH das Template "template01" als Standardtemplate aktiviert. Nach dem Ausloggen (bzw. im Ansichtsmodus) ist das Ergebnis der Änderungen im Template (ohne die CSS Formatierung zu ändern) wie folgt sichtbar:

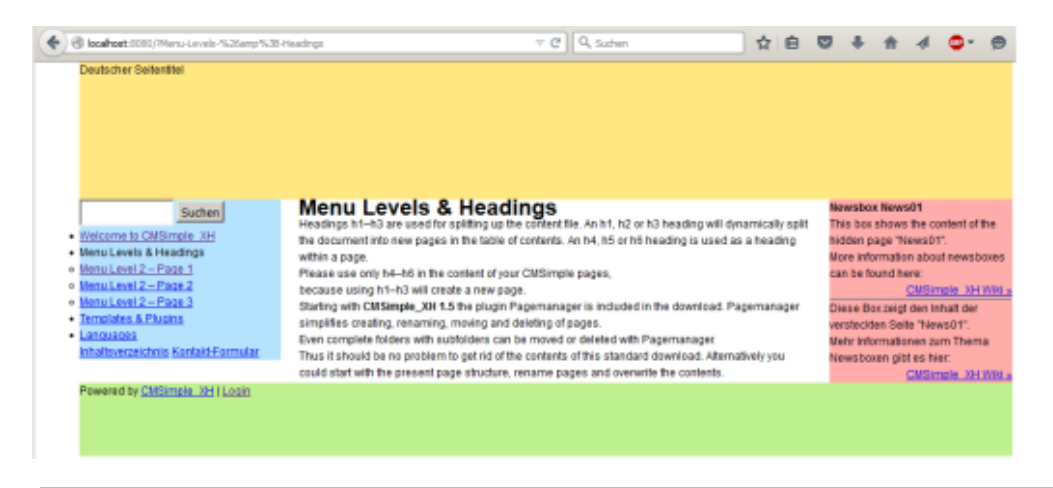

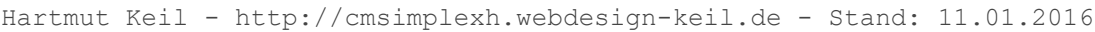

### **Die CSS Formatierung im Template ändern**

Formatierung des Templates mittels CSS in der Stylesheet Datei

Das Template01 ist jetzt zwar funktional an CMSimple\_XH angepasst worden, allerdings muss noch die Formatierung von Schriftart, -größe, Farbe, Anordnung, ... mittels CSS definiert werden. Als Informations- und Nachschlagewerk für CSS bietet sich beispielsweise das [Wiki von SelfHTML](http://wiki.selfhtml.org/wiki/Schnell-Index/CSS) an.

In dem folgenden Abschnitt werden die Anpassungen an der CSS-Formatierung aufgeführt, die in der Stylesheet.css vom "template01" eingetragen werden.

Als grundlegende Formatierung werden für die ganze Website einige Rahmenbedingungen vorgegeben: Die Schriftart und -größe werden für alle Bereiche definiert:

Änderung in der Stylesheet.css:

```
body {
         /* font: 12px/18px Arial, sans-serif; (auskommentiert, 
           kann auch gelöscht werden) */
font: 100% Arial;
 }
```
 Die Formatierungen für H1 - H6 und ein Abstand zwischen den "P-Blöcken" im Content werden definiert : Ergänzung in der Stylesheet.css:

```
.wrapper {
     ...
     }
/* Formatierung für h1 - h3 */
    h1,h2,h3{
         font-size:130%;
         color:#004090;
         padding-top:.5em;
         padding-bottom:.5em;
         text-shadow:0 1px 1px gray
     }
     /* Formatierung für h4 - h6 */
     h4,h5,h6{
         font-size:110%;
         color:#004090;
         text-shadow:0 1px 1px gray
     }
     /* Abstand zwischen den "P-Blöcken" im Content*/
     p{
         margin:1em 0;
         line-height:1.3
     }
```
Header formatieren: (Hintergrundfarbe, Seitentitel) Eine andere Hintergrundfarbe dem Header zuweisen:

```
.header {
         ...
 background: #FFFF66; /* old: #FFE680, new: #FFFF66 */
     }
```
Der Seitentitel formatieren:

 Der Seitentitel soll im Header zentriert, in einer größeren Schrift und in Farbe dargestellt werden: Ergänzung in der Stylesheet.css:

```
 .header h1{
     font-size:2.5em;
```

```
 text-align:center;
 padding:1.1em;
 color:#990000;
```
 Damit die "H1" Formatierung im Header erkannt und genutzt werden kann, muss die Wiedergabe des Seitentitels als "H1" im Template gekennzeichnet werden:

Ergänzung in der template.htm:

 **}**

```
 <header class="header">
     <h1><?php echo sitename()?></h1>
     <!-- Header -->
 </header><!-- .header-->
```
Menü (linke Spalte) formatieren

In der linken Spalte (Menü) soll eine andere Hintergrundfarbe, Menü Schriftgröße, Zeilenabstände und Einrückungen bei den untergeordneten Menülevel sichtbar sein:

Ergänzung in der Stylesheet.css:

```
 .left-sidebar {
     ...
     background: #FFF996; /* old: #B5E3FF */
     font-size: 1em;
 }
 /* Abstand zwischen den "P-Blöcken" im Content*/
 p{ 
     margin:1em 0;
     line-height:1.3
 } 
 /* Einrückung bei einer Auflistung */
 li{
     line-height:1.5em
 }
 ul,ol{
     list-style:none;
     margin-left: 10px;
 }
```
In der linken Spalte (Menü) soll unterhalb des Seitenmenüs (H1 - H3 Menülevel) (etwas abgesetzt) jeweils ein Link zum Inhaltsverzeichnis und zum Kontaktformular (bei einer eingetragenen Mailadresse in der CMSimple\_XH Konfiguration) angezeigt werden.

Ergänzung in der template.htm:

```
 <aside class="left-sidebar">
     <!-- Left Sidebar -->
     <?php echo searchbox();?>
     <?php echo toc();?>
     <?php echo tag('br');?>
     <ul>
         <li><?php echo sitemaplink();?></li>
         <li><?php echo mailformlink();?></li>
     </ul>
 </aside><!-- .left-sidebar -->
```
#### News (rechte Spalte) formatieren

In der rechten Spalte (News) soll eine etwas kleinere Schriftgröße und runde Ecken des News Bereiches sichtbar sein, sowie der Text nicht bis an den Rand gehen (Abstand des Textes zum Außenbereich).):

Ergänzung bzw. Änderungen in der Stylesheet.css:

```
 .right-sidebar {
         float: left;
         width: 200px;
         /*margin-left: -200px; (auskommentiert, kann auch gelöscht werden)*/
         margin-left: -210px;
         position: relative;
         background: #FFACAA;
         font-size: 0.9em;
         border-radius:5px;
         padding: 5px 5px 5px 5px;
 }
Anmerkung: "margin-left:" wurde wegen dem 2 x 5px Rand auf 210px erhöht.
```
### Footer formatieren

Im Fußbereich soll eine etwas kleinere Schriftgröße und runde Ecken des Footer Bereiches sichtbar sein, sowie der Text zentriert dargestellt werden:

Ergänzung bzw. Änderungen in der Stylesheet.css:

```
 .footer {
         height: 50px; /* old: 80px */
         background: #BFF08E;
         text-align:center;
         font-size: 0.8em;
        border-radius:5px;
         padding-top: 30px;
 }
    Anmerkung: Damit die Höhe vom Footer bei 80px bleibt, 
    muss die Pixelangabe von padding-top von height abgezogen werden.
```
Das Ergebnis sieht bis an dieser Stelle der Anleitung wie folgt aus:

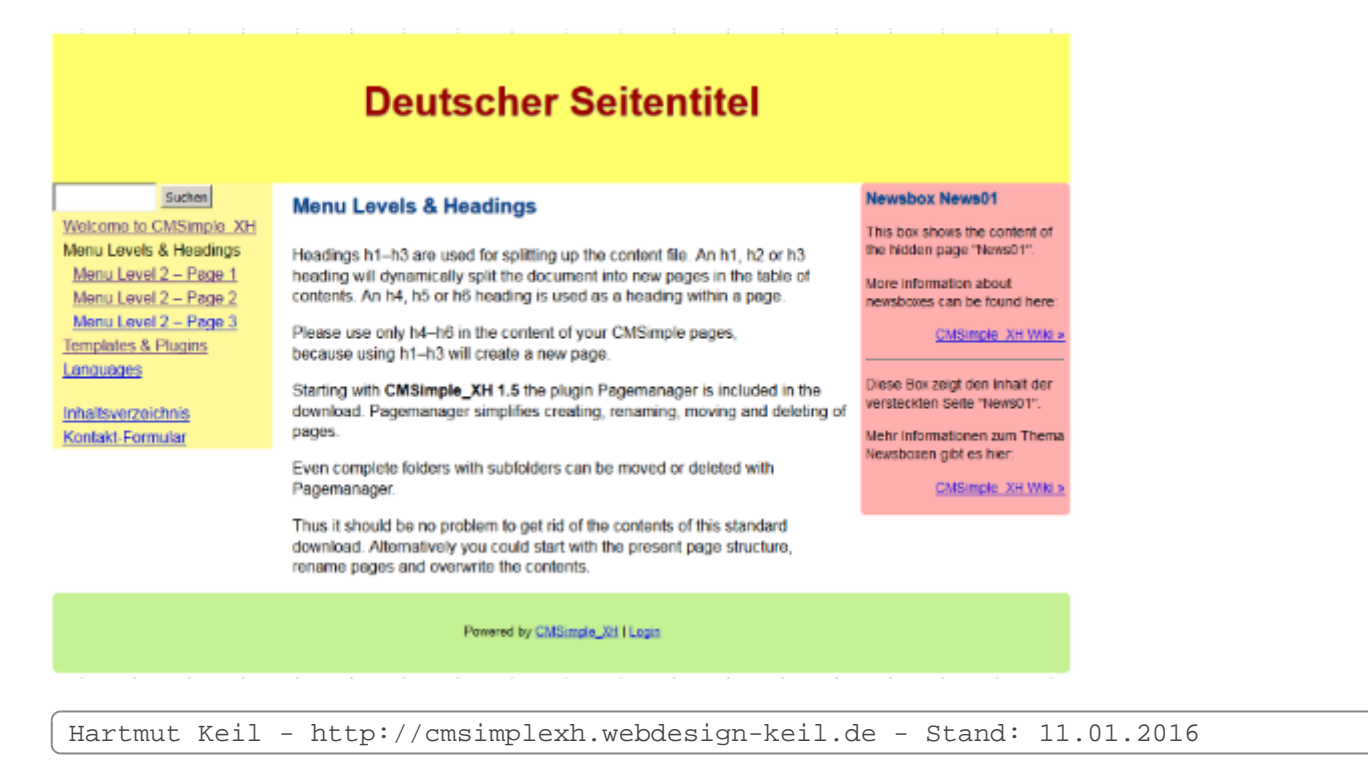

### **Weitere Anpassungen am Template durchführen**

### Im Header einen Slogan einfügen

Damit das Template den ursprünglichen Ideen entspricht, muss jetzt noch der Slogan unterhalb des Seitentitels im Header eingefügt werden.

Ergänzung bzw. Änderungen in der template.htm:

```
 <header class="header">
    <h1><?php echo sitename()?></h1>
     <div id="slogan"><?php echo $tx['template']['text1'];?> </div>
    \leftarrow!-- Header -->
 </header><!-- .header-->
```
Ergänzung bzw. Änderungen in der Stylesheet.css:

```
.header h1{
          ...
     }
     #slogan {
         margin-top:-1.1em;
         color:#990000;
         font-size:15px;
         line-height:1.2em;
         text-align:center;
     }
```
Anmerkung: Im Adminbereich kann unter "Einstellungen" => "Sprachdatei" => "Template" => "Text1" der Text für den Slogan eingetragen werden.

## **Installation des Templates in eine CMSimple\_XH Installation**

Die Anleitung hat bis an dieser Stelle die Erstellung eines einfachen, aber voll funktionsfähigen Templates für CMSimple\_XH bzw. CMSimple 4.x beschrieben, welches natürlich noch an die eigenen Bedürfnisse angepasst werden kann.

Damit das neu erstellte Template auch in einer CMSimple\_XH bzw. CMSimple 4.x (Installation) Umgebung genutzt werden kann, muss das Templateverzeichnis "template01" noch mit einem FTP Programm (bspw. Filezilla) auf dem Server in die entsprechende CMSimple\_XH bzw. CMSimple 4.x Installation (ins Verzeichnis "templates") hochgeladen werden.

Anschließend wird im Adminmenü das neue Template unter "Einstellungen" => "CMS" für die ganze CMSimple\_XH Installation, bzw. für einzelne Seiten (im Tab "Seite") aktiviert.

## **Linksammlung (Referenzlinks)**

Hier befindet sich eine beispielhafte Sammlung von (Online) Hilfsmittel, die einem bei der Template Erstellung nützlich sein können.

Hilfsprogramme: Filezilla <https://filezilla-project.org/> Notepad++ <https://notepad-plus-plus.org/>

Onlinegenerator für die Erstellung eines Template Grundgerüstes <http://csslayoutgenerator.com/>

Farbauswahl Color Blender von Eric A. Meyer generiert harmonische Farbreihen [http://www.farbenundleben.de/webdesign/farbkombinationen\\_tool.htm#coBl](http://www.farbenundleben.de/webdesign/farbkombinationen_tool.htm#coBl) Mit Kukuler von Adobe eine harmonische Farbkombinationen zusammen zustellen <https://color.adobe.com/de/> HTML Farbencodes (Umwandlung von Farben in HEX-Code und umgekehrt) [http://html-color-codes.info/webfarben\\_hexcodes/](http://html-color-codes.info/webfarben_hexcodes/) <http://newstown.de/farbgenerator.html>

Algemeine Informationen zu HTML <http://www.w3schools.com/html/default.asp> <http://html5-webdesign.de/> <https://de.wikipedia.org/wiki/HTML5#Ziele> [https://de.wikipedia.org/wiki/Cascading\\_Style\\_Sheets](https://de.wikipedia.org/wiki/Cascading_Style_Sheets) <http://wiki.selfhtml.org/wiki/CSS> Unterschied zwischen Element, Tag und Attribut in HTML bzw. XHTML <http://selfhtml.apsel-mv.de/tag-element/tag-element-attribut.html>

Portable\_XH [http://3-magi.net/de/?CMSimple\\_XH/Portable\\_XH](http://3-magi.net/de/?CMSimple_XH/Portable_XH)

Zur Verfügung stehende CMSimple\_XH Template Tags für das Template: [http://www.cmsimple-xh.org/dev-doc/php/XH/\\_cmsimple---tplfuncs.php.html](http://www.cmsimple-xh.org/dev-doc/php/XH/_cmsimple---tplfuncs.php.html) [http://www.cmsimple-xh.org/wiki/doku.php/template\\_tags](http://www.cmsimple-xh.org/wiki/doku.php/template_tags) [http://www.cmsimple-xh.org/wiki/doku.php/de:template\\_tags](http://www.cmsimple-xh.org/wiki/doku.php/de:template_tags)

Tipps und Tricks im Wiki [http://www.cmsimple-xh.org/wiki/doku.php/de:tips\\_and\\_tricks](http://www.cmsimple-xh.org/wiki/doku.php/de:tips_and_tricks)